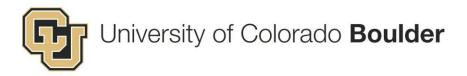

# SOP: Award Logging

v.13 copy 1 11/16/2015

### Applicable cases

The Award Logging process documents the receipt of an award document (Award Letter or Contract) from a sponsor. This Process must be completed whether receipt is electronic or via mail/fax.

## Data Needed to Complete this Process

The following Data are needed to successfully complete this process:

- The Project title
- The Sponsor Information: Name
- The PI information: Full Name, Assigned Department
- The Award Number: Can be found on the Award Document
- The Award Date: The date the award document was received
- The Award Type
- Anticipated Period of Performance
- Authorized Period of Performance
- OCG sequential Mod Number, plus the Mod Number as provided by the Sponsor
- The Proposal Number
- Award Specialist Information

#### **Table of Contents**

| 1 | Step 1 – Identify the Proposal                                             | 2  |
|---|----------------------------------------------------------------------------|----|
| 2 | Step 2- Verify the Opened Proposal is the Right One                        | 4  |
| 3 | Step 3- Attach the Award Documents to the Proposal's Record                | 5  |
| 4 | Step 4- NEW AWARDSEnter Award Information in the Sponsor Screen            | 7  |
| 5 | Step 5- NEW AWARDSUpdate the Proposal Status to: "AWARD RECEIVED"          | 8  |
| 6 | Step 6 - View the Budget Information                                       | 9  |
| 7 | Step 7- Create the Award Record                                            | 10 |
| 8 | Step 8- Update the Award Increment Status in the AT(Award Tracking) Module | 14 |
| D | efinitions                                                                 | 16 |

# Standard Operation Procedures (SOP):

#### Step 1: Identify the Proposal.

Identifying the proposal submission record to which the award document belongs is crucial. This will be done using combinations of the following information on the Search Screen: (1) the award number, (2) the project title, (3) sponsor name, (4) PI name, (5) the proposal number, (6) and/or the proposal status ["Submitted" or "Award Received"], or any other defining data item.

- a) MATCH: Go to step 2 if a matching Proposal is found.
- b) NO MATCH: If there is no match, then complete the steps for Award Without a Proposal Record (Refer to **SOP RASP Logging** on how to log a RASP proposal).

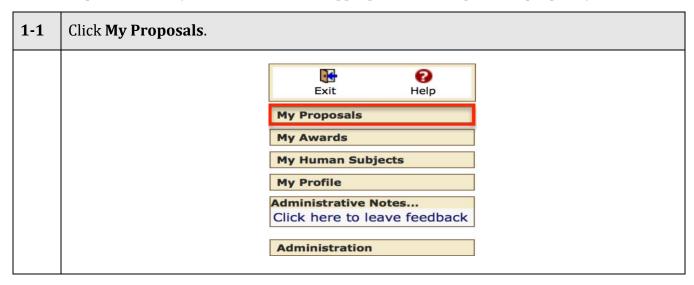

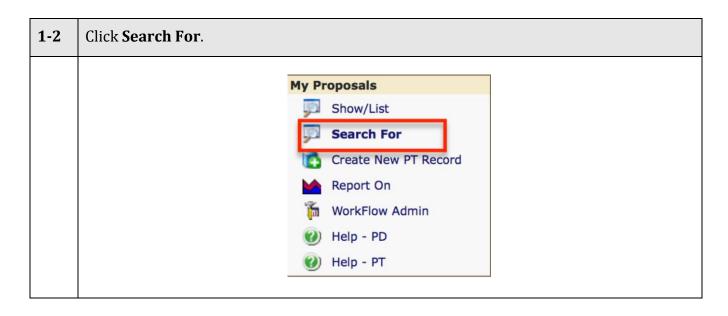

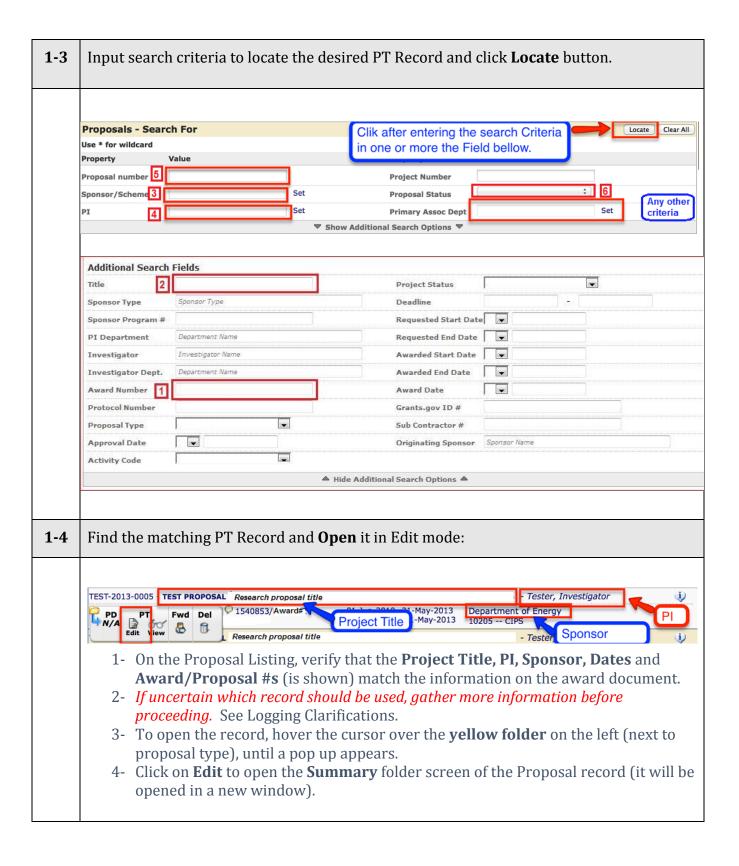

### Step 2 – VERIFY that the OPENED PROPOSAL is the RIGHT one.

On the **Summary** folder screen, verify that the **Proposal Type** (1), **Project Title** (2), **PI** (3), and **Sponsor** (4) match the information on the award document.

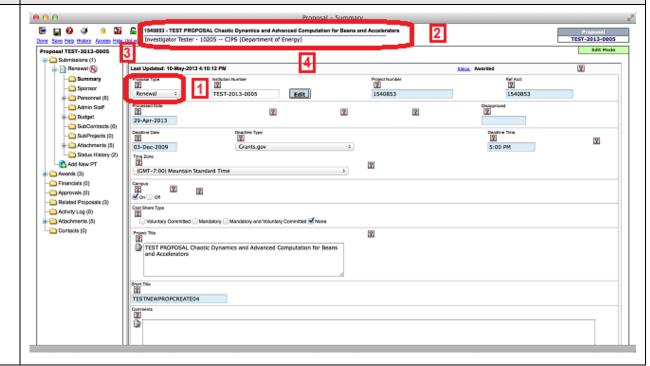

### Step 3: Attach the award documents to the PROPOSAL record.

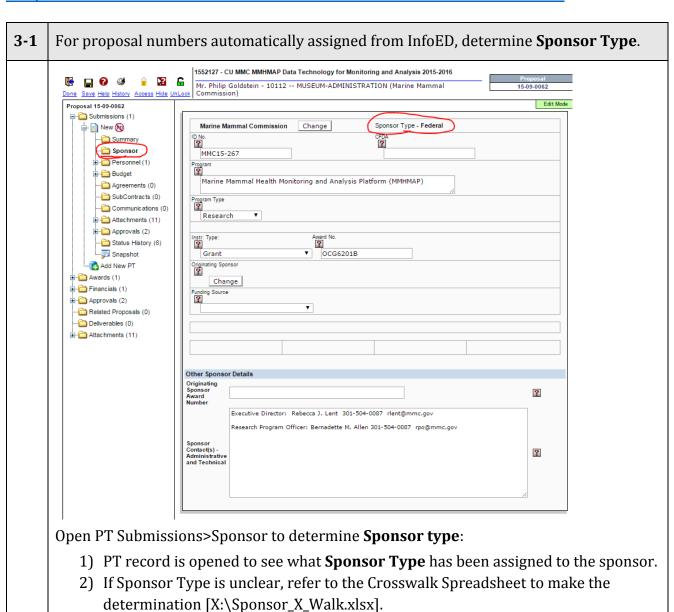

Use **Sponsor Type** to determine where files should be saved on the numbered X:/drive 3-2 sponsor directory. 00\_DOD 1) Double-click the numbered folder for the **Sponsor Type** on the 01\_Air\_Force 02\_Army X:/drive where the files should be saved. 03\_Navy Locate the correct proposal folder, as indicated from InfoED. 2) 04 HHS 3) Create the proposal folder, if not already present. 05\_NSF 06\_Interior 07\_Misc\_Federal NASA 📗 09\_Commerce 10\_Education 11\_Energy 12\_Misc\_Non-Federal 40\_Universities 49\_Fed\_Labs 50\_Industry\_Flow\_Down 55\_Industry 70\_Colorado\_Flow\_Down 35\_Colorado 76\_CU\_Systems 95\_Foreign\_Industry 99\_Foreign 3-3 Save award document and email to the X:/drive proposal folder 1) Drag and drop the email from the <u>ocg@colorado.edu</u> email inbox into the to the correct proposal folder located within the Sponsor Type directory to which the sponsor belongs. 2) Drag and drop the award out of the email into the proposal folder. 3) Rename the award using the File Naming Conventions.

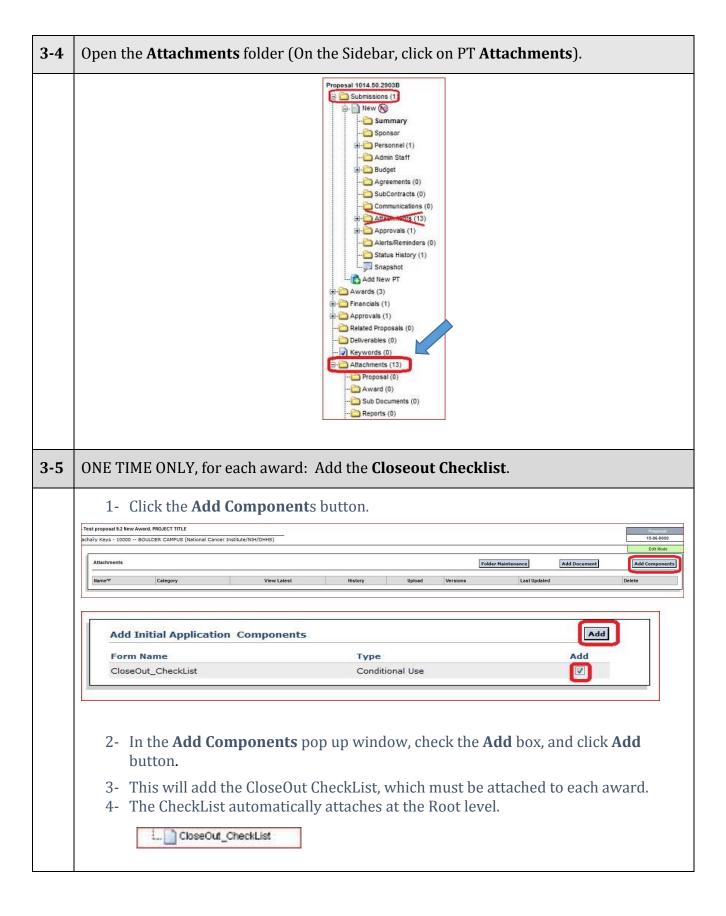

#### **3-6** On the **Attachments** folder screen, add the Award document.

- 1- **NEW** award: make the proposal folder in the X:\drive, if it does not already exist.
- 2- Drag and drop the award email from <a href="mailto:ocg@colorado.edu">ocg@colorado.edu</a> inbox into the X:\Drive proposal folder.
- 3- Drag and drop the Award document from the email into the proposal folder.
- 4- Rename the Award document using File Naming Conventions.
- 5- Click on the Add Document button.

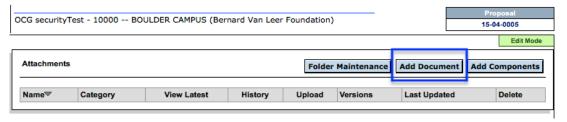

**3-7** In the **Upload File** window that opens, do the following:

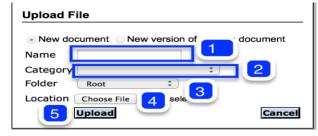

- 1- Enter the Award document Name, using File Naming Conventions.
- 2- Select "Core Documentation" from the **Category** drop down list.
- 3- Select "Award" from the **Folder** drop down list.
- 4- Click **Choose File** to browse for the saved file, and select it.
- 5- Click **Upload** to load the Award or "Cancel" to cancel the Upload.
- 6- Award and Email will be saved in original formats. They will be converted to PDF and attached if necessary as part of Processing.
- **3-8** Verify that the Award document is uploaded correctly.

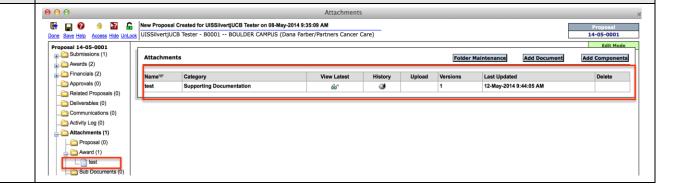

# <u>Step 4: NEW AWARDS—Enter Award Information in the Sponsor Screen.</u> *Skip to Step 6 if not an "Initial" type award.*

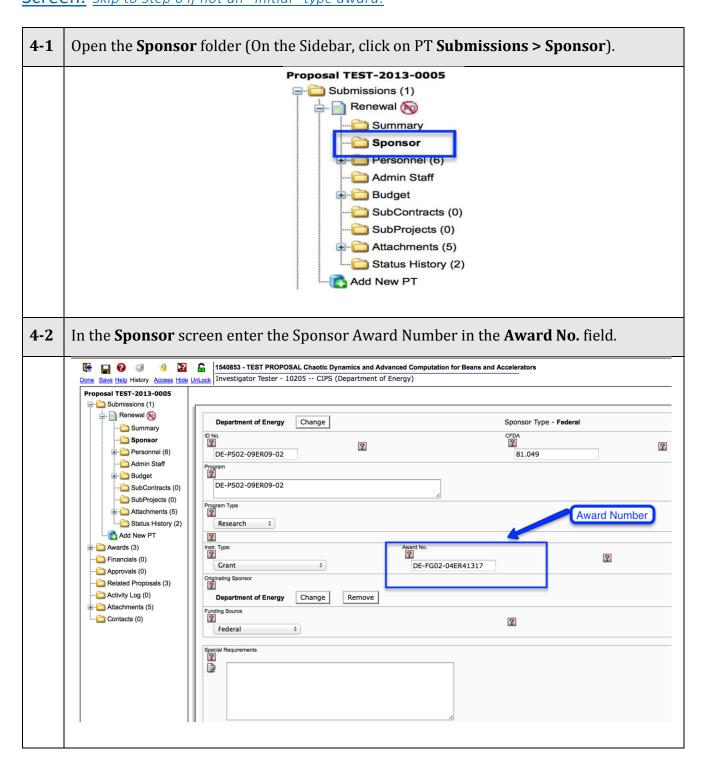

# Step 5: NEW AWARDS--Update the PT STATUS HISTORY to "Award Received". Skip to Step 6 if not an "Initial" type award.

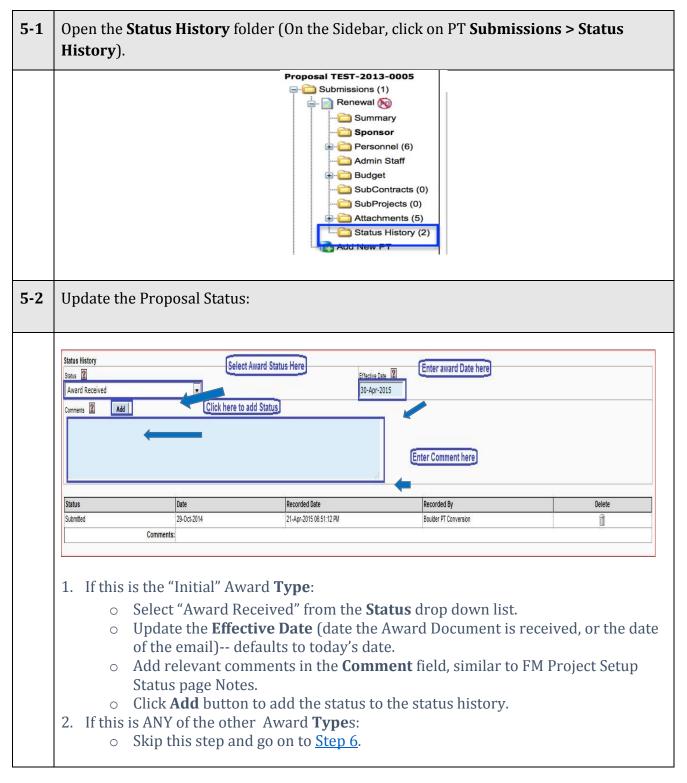

#### Step 6: View the BUDGET information.

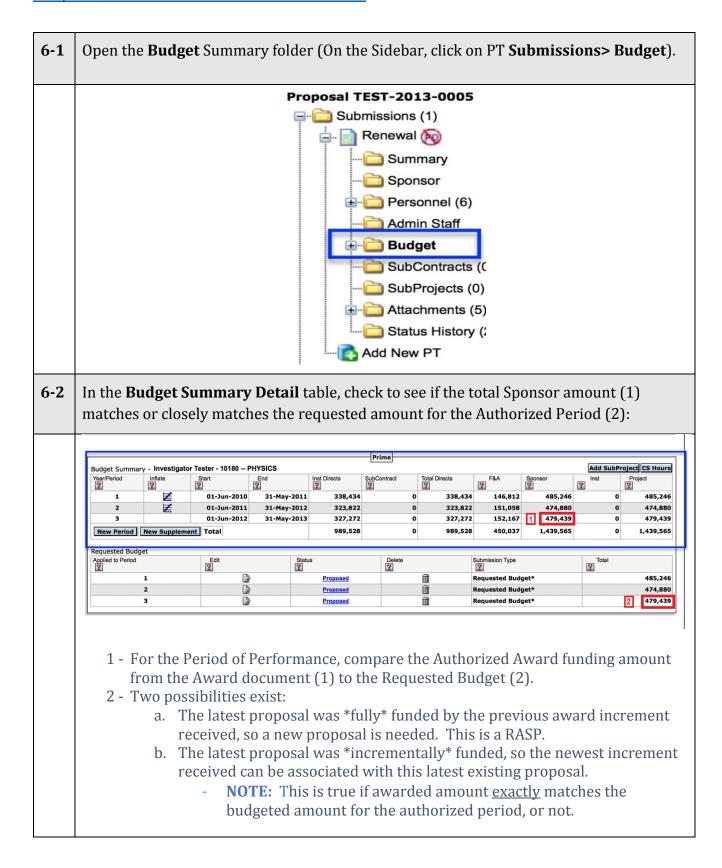

#### Step 7: Create the AWARD record.

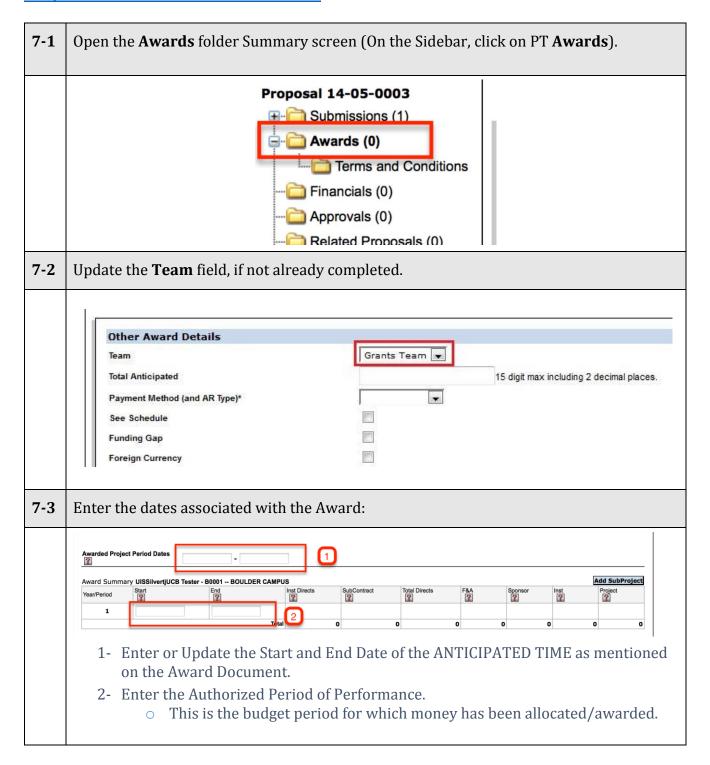

#### **7-4** Click **New Award** to create the new award record.

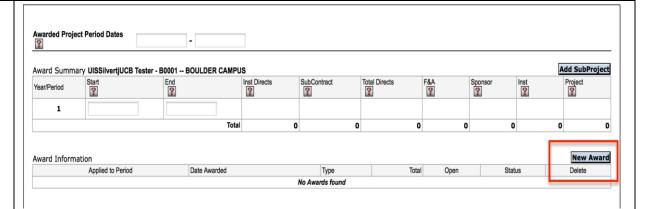

**7-5** A new **Award Date** window opens, in which the following information will be entered:

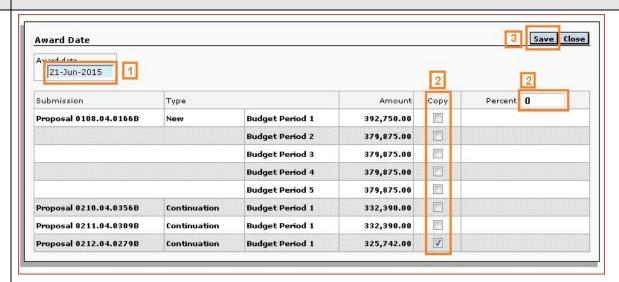

- 1. **Award Date**: The date that the Award document was received, automatically filled in with today's date.
- 2. **Copy**: Check the box for the first budget period of most recent Proposal (determined by proposal #)
  - If awarded amount exactly matches the authorized period's budget, copy exactly at 100%.
  - If not, copy at 0% (still brings in authorized POP).
- 3. Click Save.

7-6 The **Award Detail** window automatically opens when you clicked **Save** from the previous step.

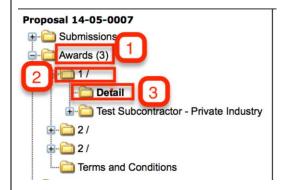

Note: If the Award Detail window did NOT automatically open, take the following steps to open it:

- 1- On the Sidebar, click on the **Awards** Folder (1).
- 2- Underneath that, click on the folder that represents the Award Increment (Project/Account) that is being processed (2).
- 3- Click on the **Detail** folder to open the **Award Detail** window (3).

#### 7-7 Enter the following Award Information in the **Award Detail** window:

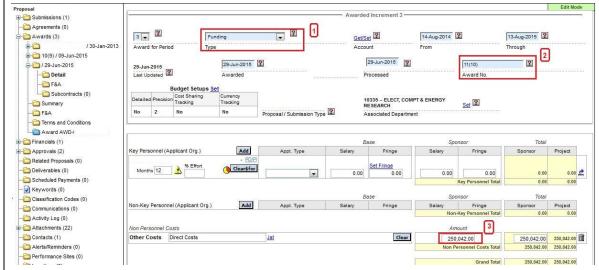

- 1. Select the <u>Award Type</u> from the drop down list. See the <u>Award Type Definitions</u> in the Business Process Documentation. (Also, in the <u>Definitions</u> section of this document, <u>page 16</u>).
- 2. **Award No.**: Enter the next sequential <u>Mod Number</u>, with the sponsor's award number in parenthesis if it differs. [*This is done the same as in Filemaker.*]
- 3. Enter the Budget:
- 4. Check **Rush** box at bottom of screen, if applicable.

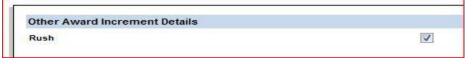

5. Click Save.

# Step 8. Update the AWARD INCREMENT STATUS in the AT (AWARD TRACKING) module.

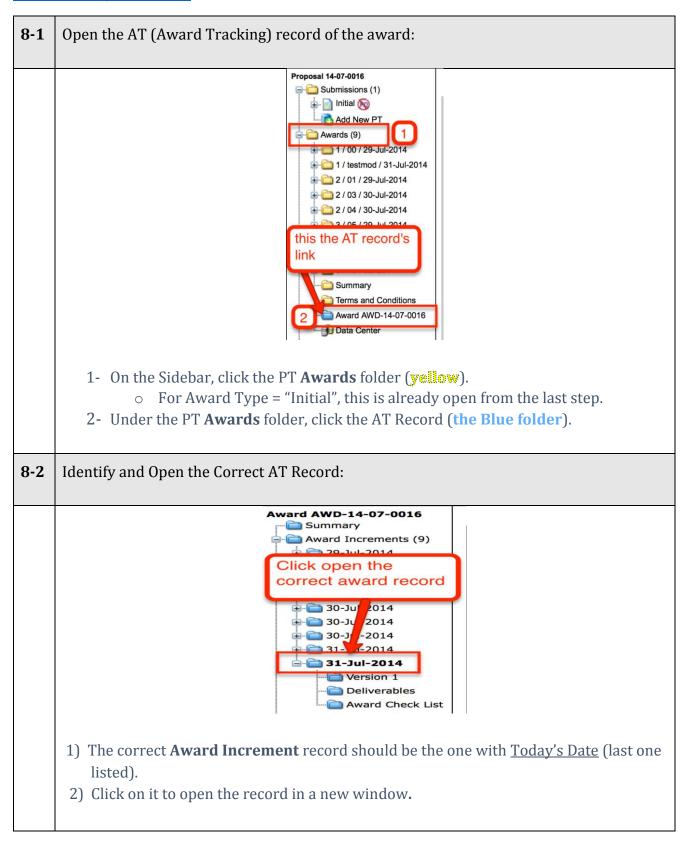

#### 8-3 In the **Award Increment Detail** screen, update the **Award Increment Status History**:

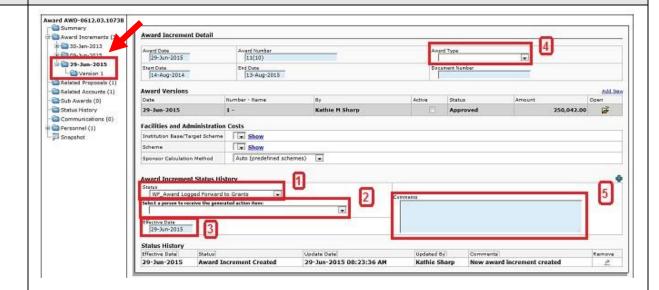

- 1 Select the new Status from the drop down list:
  - a. Select "WF\_Award Logged\_Forward to Grants", for a grant.
  - b. Select "WF\_Award Logged\_Forward to Contracts", for a contract.
- 2 Look up the Contracts or Grants Officer for the Department, and select them from the drop down list:
  - a. <a href="http://www.colorado.edu/ocg/unit-directory">http://www.colorado.edu/ocg/unit-directory</a>
  - b. Z:/ Administration OCG Administration / OCG Org Charts, Work Groups, Dept Assignments / Department Assignments
- 3 Keep the **Effective Date** as displayed.
- 4 Enter the **Award Type**, if not autopopulated.
- 5 Enter any appropriate **Comment**, e.g.:
  - °RUSH", if award increment needs to be expedited
  - "See additional attachments in proposal folder", if the email came with more than just the award document.
- **8-4** | **Save** the Status Update. Close windows by clicking on **Done**.

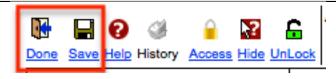

#### **DEFINITIONS**

#### **Award Increment Types:**

- Because workflow is tied to the award increment, all changes that require workflow will
  require the creation of an award increment. See the Logging SOP for instructions on how
  to create the award increment.
- Award Increments can either be sponsor initiated or Internal. The user must select an award increment *Type*:

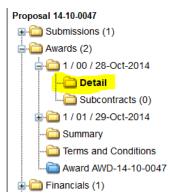

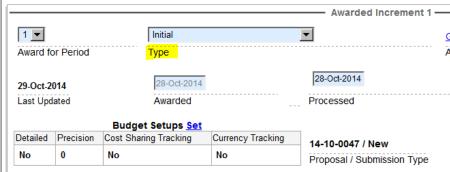

- For Sponsor initiated award increments, the user will select one of the following award types:
  - Initial will be used for new awards. For a PT record there will only be one Initial designation.
  - Funding and Extension will be used when the award increment is increasing the authorized funded amount, AND increasing the authorized period of performance.
  - **Funding** will be used when the award increment is increasing the authorized funded amount.
  - **Extension** will be used when the award increment is increasing the authorized period of performance.
  - POP Reduction will be used when the award increment is decreasing the authorized period of performance
  - Deobligation will be used when the award increment is decreasing the authorized funded amount.
  - Carryforward will be used when the sponsor is authorizing funding from one period to move into another.
  - **Supplement** will be used for awards that are being funded by a supplemental proposal. (See proposal documentation for additional information).
  - Key Personnel Change will be used for award increments where the sponsor has approved a change in key personnel i.e. change in PI/ Co-PD/PI.
  - Admin will be used for all administrative actions and any other sponsor initiated action not previously defined. Examples are a change in contact personnel, change in reporting or a change in estimated funding.
- When selecting an award increment type, it is possible that more than one type will apply. In this case, choose the 'highest' applicable option on the list. For example, an award increment may change the estimated funding amount, and change the authorized period of performance. In this case, the appropriate selection would be **Extension**. The exceptions would be **Carry-forward**, and **Supplement**.

- For internal award actions (those that do not require sponsor approval), the user will select one of the following award types:
  - Internal: Correction will be used when there is a need to correct either award or project information in PeopleSoft. This designation indicates that the wrong information was initially entered into the system. If the sponsor has to issue an award modification, then the correct designation will be as described above.
  - Internal: Transfer will be used when there is a need to move funds from one project to another. This will be a zero dollar action at the award level. If sponsor approval is required, then use the correct designation as described above.
  - Internal: PI/ Co-I Change will be used when there is a change of either a PI or Co-Investigator that does not require sponsor approval. (This is usually a person named by the department for administration of a project). If sponsor approval is required, use the correct designation as described above. This will be a zero dollar action.
  - Internal: Change Org Number will be used when there is a change to the department organization number. If the change is made to the Main project, it should be made in PT as well. This will be a zero dollar action
  - Internal: Change Department will be used when there is a change to the department. If the change is made to the Main project, it should be made in PT as well. This will be a zero dollar action.
  - **Internal: Other** will be used for all other actions not described elsewhere. This may be a zero dollar action.

Return to top

Return to Award Type insert

# Role Definition for this task

# Role definition:

Role Name: TBD

# Top section of the Role Definition

| Use Status Level Security     | No  |
|-------------------------------|-----|
| Create New (PD)               | No  |
| Create New (PT)               | Yes |
| Add New (PD)                  | No  |
| Add New (PT)                  | Yes |
| Allow Master/Child Realigning | Yes |

#### Lower Section of Role Definition (Account Level Access)

| Edit   | - Submissions( Everything Under submissions)         |
|--------|------------------------------------------------------|
| View   | All( Can view all Information related to an account) |
| Add    | - Submissions( Everything Under submissions)         |
| Delete | - Submissions( Everything Under submissions)         |